## 1.切替方法の概要

◎ 「有効期限が到来するハードトークン(※)」と「今回お送りした新しいハードトークン」を それぞれご準備のうえ、下記の2つの操作をお願いいたします。

≪ 新ハードトークンへの切替方法 ≫

- ① 「旧ハードトークンの失効」 ⇒有効期限が到来するハードトークンの利用登録を解除するための操作です。
- ② 「新ハードトークンの利用開始登録」 ⇒新しいハードトークンの利用を開始するための操作です。

※有効期限はハードトークンの裏面に記載されております。

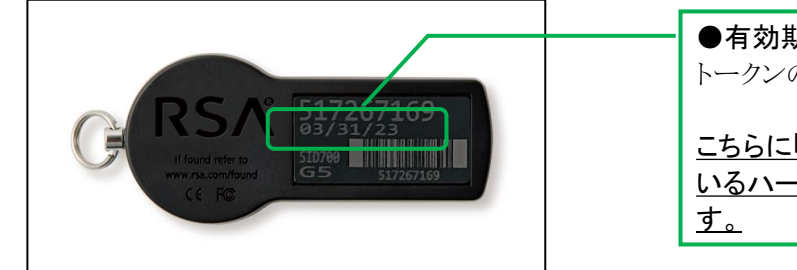

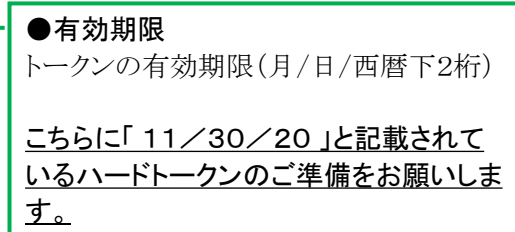

## 2.旧ハードトークンの失効

- ◎ 失効操作画面までの手順 [ログイン] ⇒ [管理] ⇒ [利用者管理] ⇒ [トークンの失効]
- ◎ 失効操作は「マスターユーザ」または「管理者ユーザ」が操作可能です。
- ◎ <u>該当のハードトークンを複数のユーザでご利用の場合は、ご利用されている全てのユー</u> ザについて失効をお願いします。

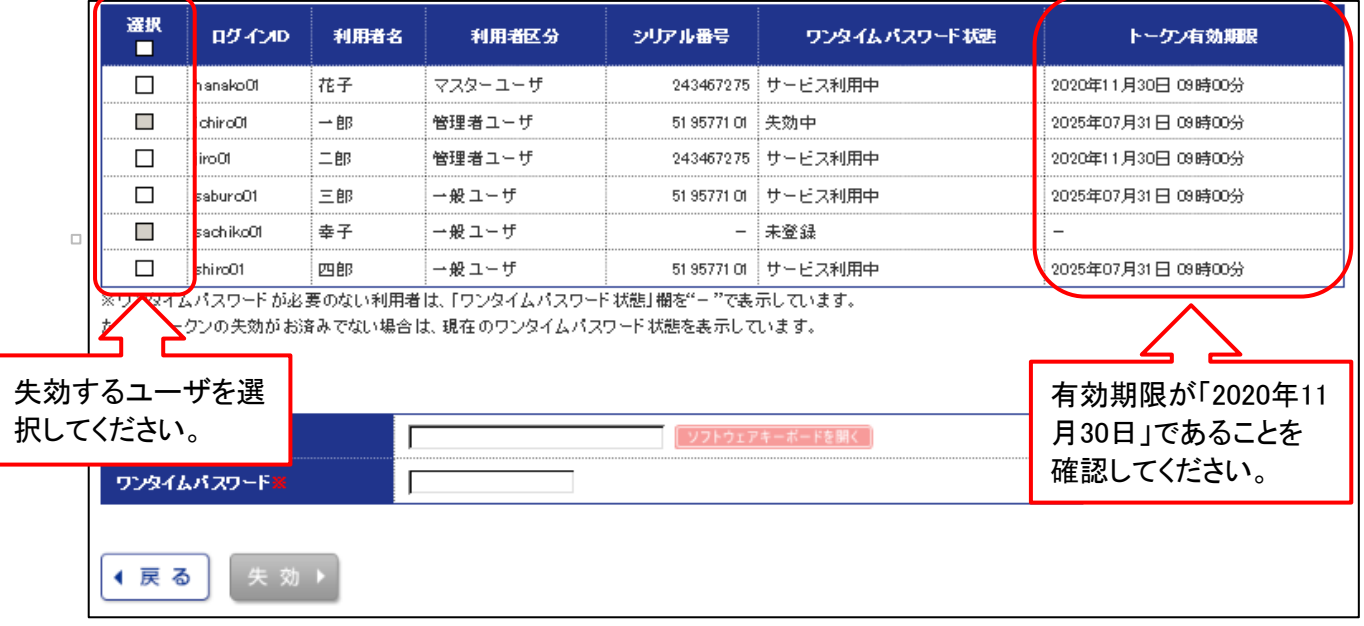

## 3. 新ハードトークンの利用開始登録

- ◎ 失効されたユーザが再度ログインを行うと、「ワンタイムパスワード利用開始登録」画面が表 示されますので、新しいハードトークンの「シリアル番号」と「ワンタイムパスワード」を入力 し、「認証確認」を押してください。
- ◎ 失効されたユーザごとに新しいハードトークンの利用開始登録が必要となります。
- ◎ 新ハードトークンの利用開始登録は、失効後約30分後に実施可能となります。ただし、20 時50分から0時50分までに失効された場合には1時以降、0時50分から8時10分までに失効 された場合は8時20分以降に実施可能となります。

【「ワンタイムパスワード利用開始登録」画面】

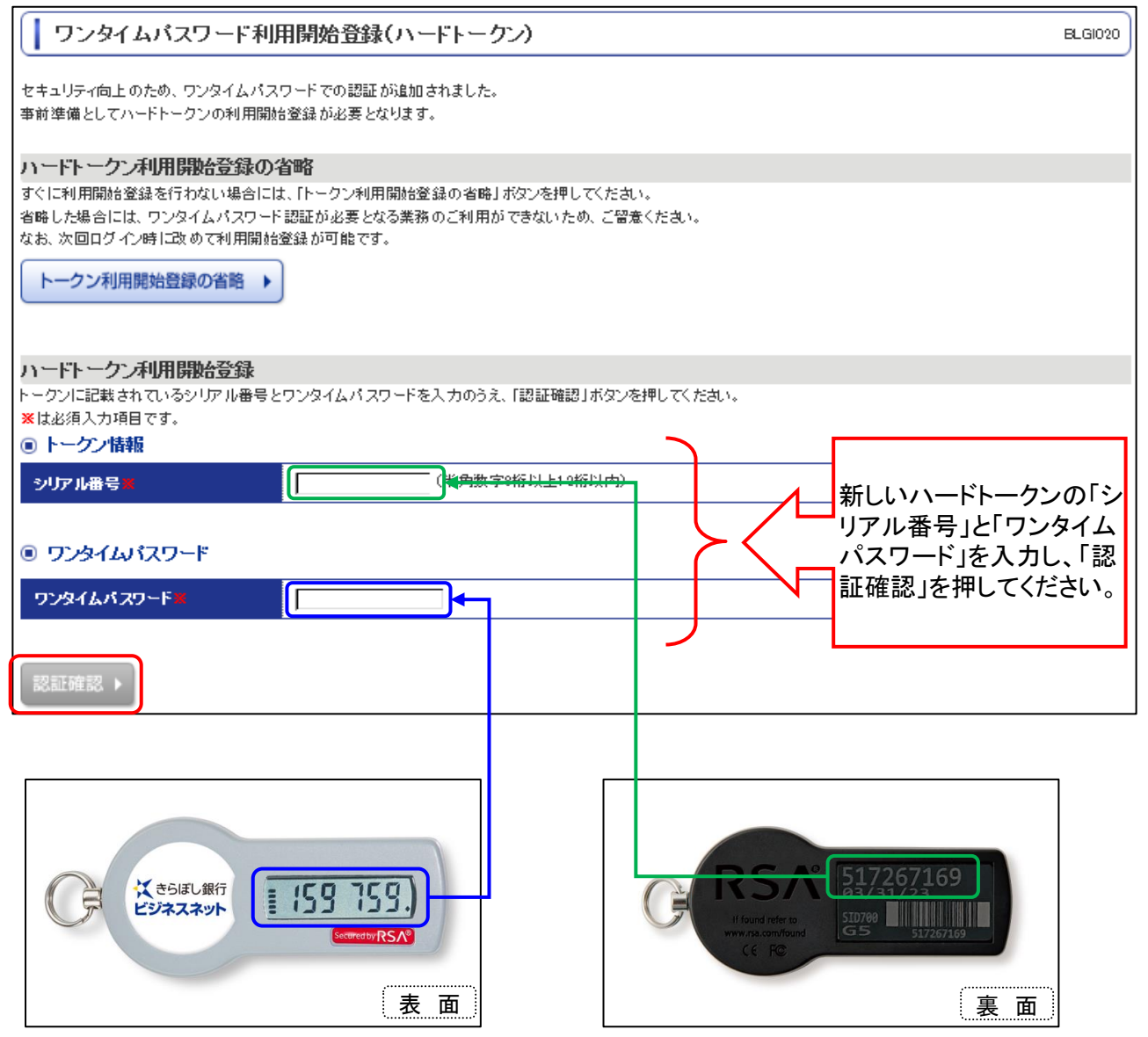

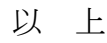